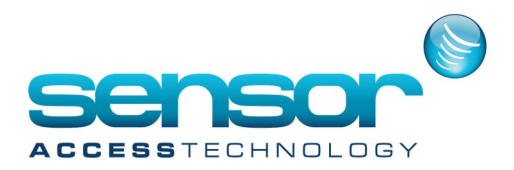

### **Setting up the email account**

1. Open Tools>Option>General tab and then click on to the email options button

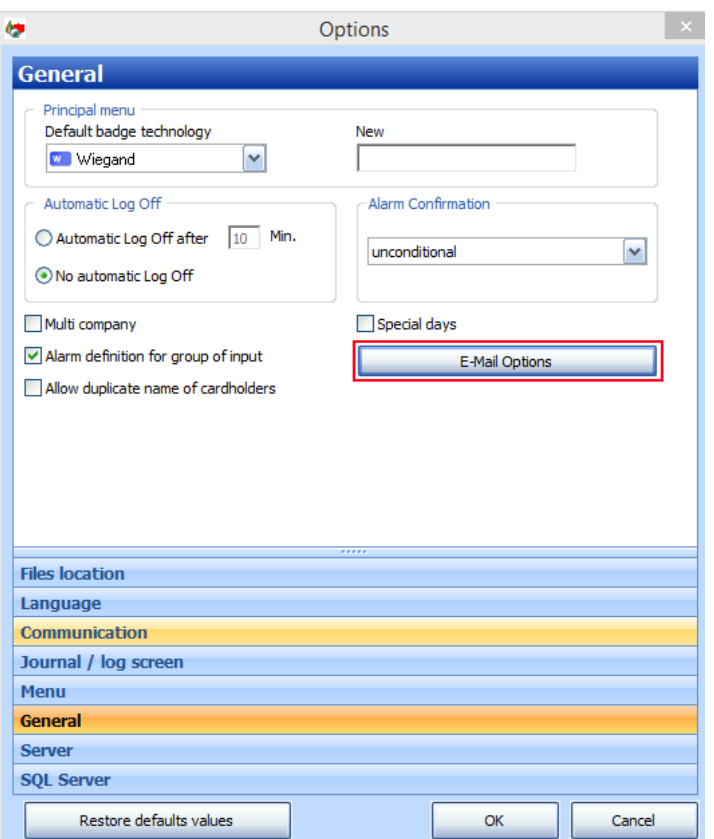

2. At the email options screen fill in all relevant details. Ask you IT administrator for these details

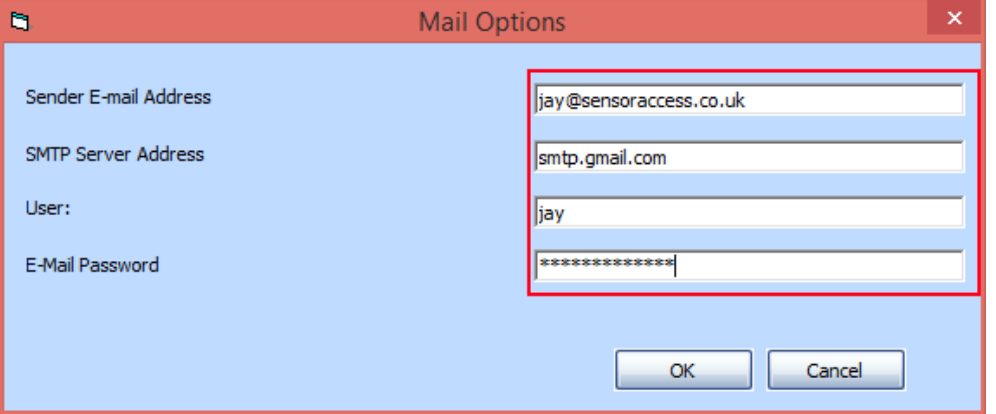

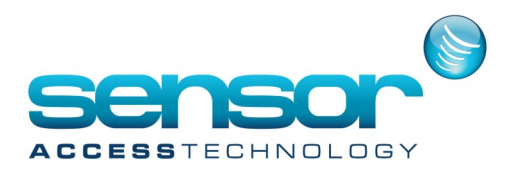

#### **Setting Actions, Process's and global reflex's to send the email**

1. At the event handling menu make sure you have ACM module.

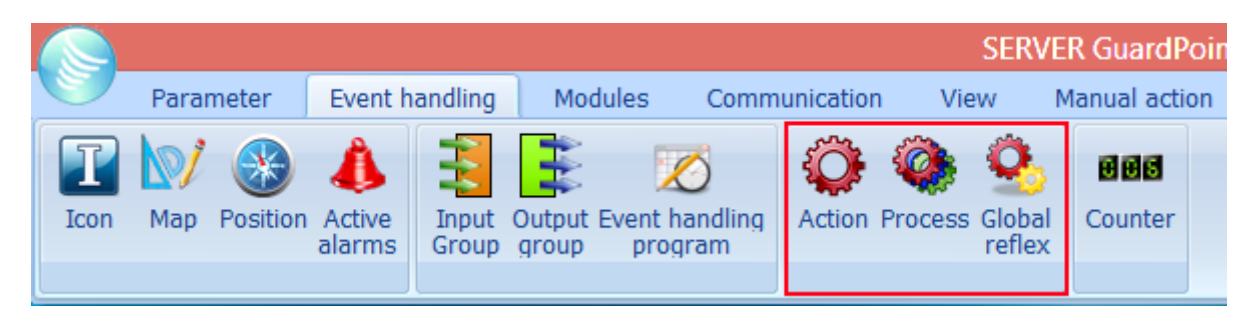

#### 2. Click on Action to open the action screen.

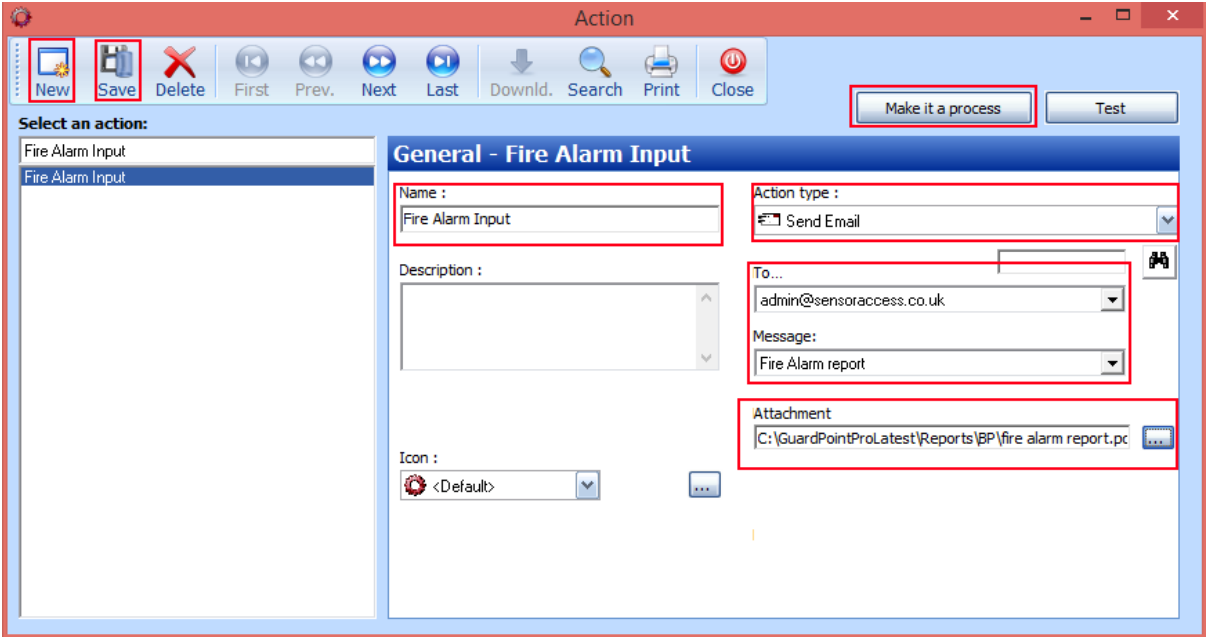

Click new, give the action a name.

For Action Type select Send Email

For the To field this should be the person receiving the email.

Message should be the message you wish to send in the email

Attachment allows you to send an attachment like a premade report

Once all the details for the action have been filled out click Make it process button and then close the action window.

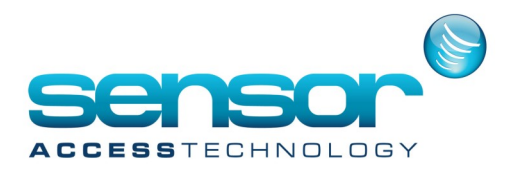

3. Open the Process screen making sure the process was created from step 2

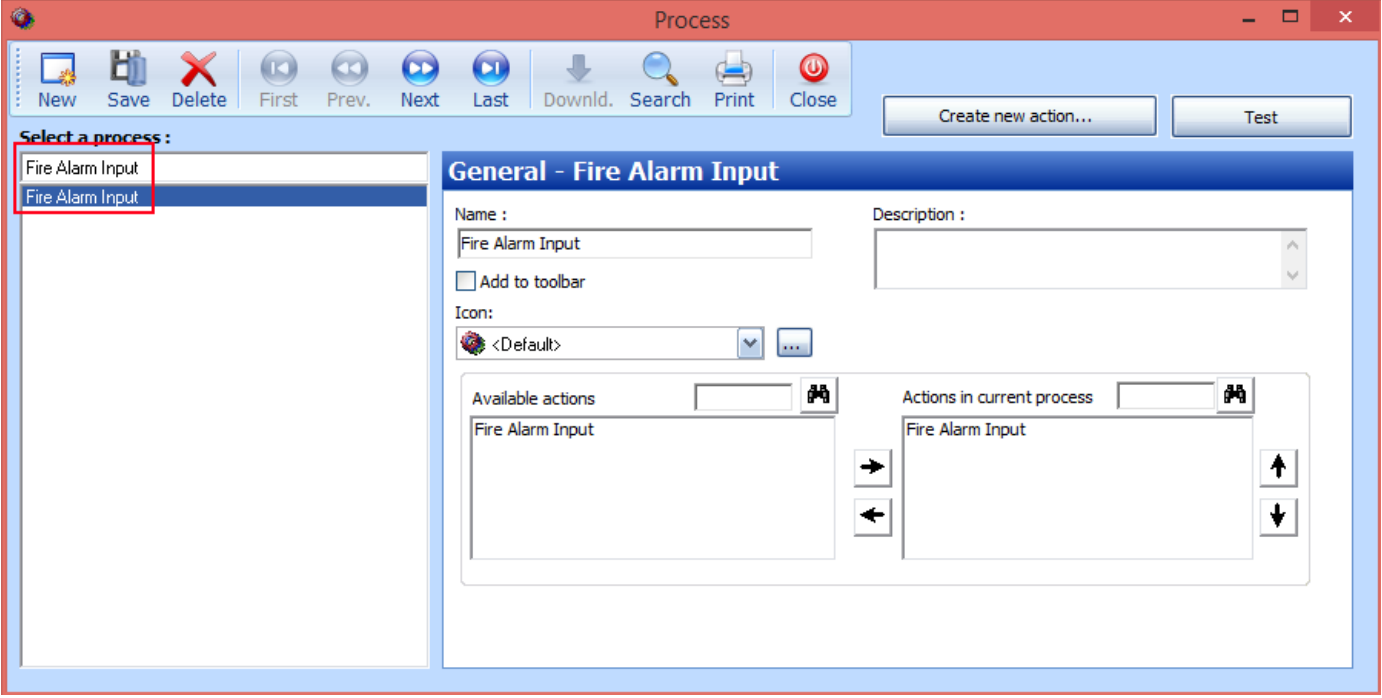

4. Open the Global Reflex general screen

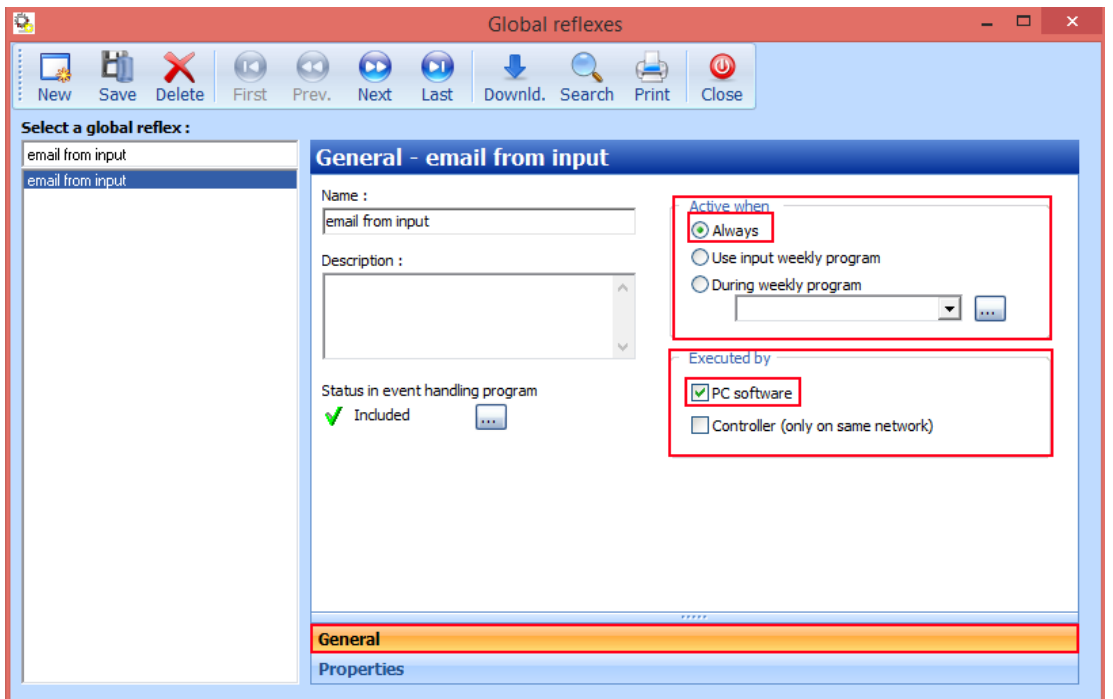

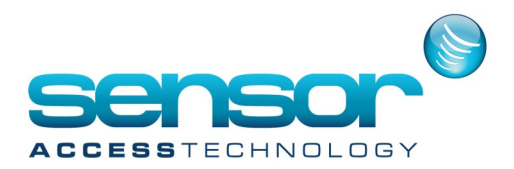

Create a new Global Reflex, name and save. Active when should be checked Always Executed by should be checked PC software Click the properties tab

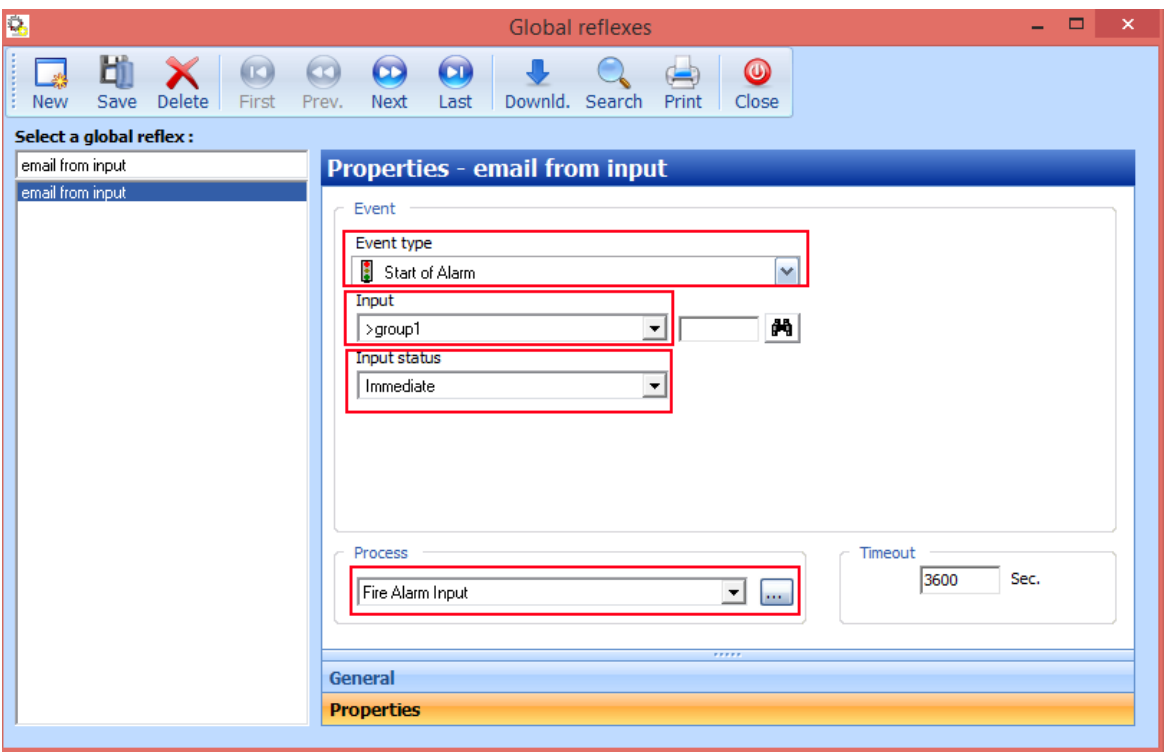

For Event type choose Start of alarm [Please be aware that these inputs will need to be armed in the event handling screen]

Input should be the individual input you wish to trigger the global reflex or a group of inputs Input Status should be set to immediate

Process should be the process made in step 2 Save